## 4 Ports 6Gbps AHCI SATA III Host Adapter

### 1. Features

- Hardware RAID AHCI 6Gbps SATA III 4Ports PCIe Gen2 x2 Lane Adapter
- o Compliant with 10Gbps x2 PCI Express 2.0
- Fully compliant with 6.0Gbps Serial ATA specifications 3.0
- Supports SATA HDD, SSD, Optical Drive and Blu-Ray Drive
- Supports ATA and ATAPI commands
- Supports Native Command Queuing (NCQ)
- Supports max one SATA FIS-based or Command-based Port Multiplier and max 4 non-Raid individual HDD or SSD connected to Port Multiplier
- Supports totally max 7 drives connected
- SATA Hot-plug capability
- Low Profile PCIe Form Factor
- Regular size PCIe bracket on board and an additional Low Profile bracket included
- Pin headers on board for HDD LED connection
- OS Built-in AHCI inbox driver natively in Windows 10, Win8, Win7, Vista, 2008, 2012, Linux, Mac 10.x and later, no additional driver required
- Provides Windows XP driver
- o BIOS on board support OS Booting & RAID Configuration on Windows and Linux
- Provides Windows & Mac & Linux GUI to configure and monitor Hardware RAID0, RAID1, RAID 10 on attached drives directly to this Card

## 2.J1 LED Pin Header and P1~P4 SATA Ports

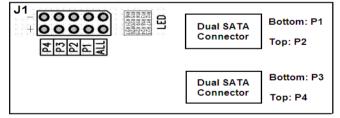

#### <u>P1 ~ P4 LED Pin Header:</u>

**ON:** When drive linked;

Blink: When drive accessing

#### ALL LED Pin Header:

**ON:** When any one of 4 drives linked; **Blink:** When any one of 4 drives accessing

## **3. RAID Configuration via BIOS Utility**

- 1. Power up the computer system.
- 2. During the Power-on-Self Test (POST), press "**CTRL-M**" to launch BIOS Utility.
- 3. Check the screen with "**Topology**" pane at the left hand side and "**Information**" pane at the right hand side.
- 4. Select proper option for **RAID Creating**, **RAID Erasing**, **RAID1 Rebuilding** and **Virtual Disk Deleting**

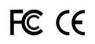

5. Please find **MSU\_user\_guide\_xxx.pdf** in driver CD path

E:\SATA6G\_M9128 \GUI\Windows for the detail of BIOS Utility

## 4. Windows Driver Installation

- 1. When Windows 10, Win8, Win7, Vista, 2008, 2012, OS built-in AHCI inbox driver support, no additional driver required.
- 2. When Windows XP or 2003, run installer "**drvSetup.exe**" on driver CD folder "**E**:\**SATA6G\_M9128**" until "**Finish**".
- 3. If you concern the yellow mark of **"Marvell Console ATA Device"** in Windows Device Manage, you may run **drvConsoleSetup.exe** to remove it.

# 5. Windows GUI Installation

- Go to the driver CD folder "\SATA6G\_M9128\GUI\Windows", run "MSUSetup\_vxxx.exe" for RAID GUI utility installation to get the MSU shortcut icon on the screen.
- 2. Double-click the **MSU shortcut icon** <sup>24</sup> to open the MSU and take you to a login page.
- Find MSU\_User\_Guide\_xxx.pdf on driver CD folder "\SATA6G\_M9128\GUI \Windows" for detail information about RAID and GUI functions.

# 6. Linux Driver

Linux OS built-in AHCI inbox driver support, no additional driver required.

# 7. Linux GUI Installation

- 1. Go to the driver CD folder "\SATA6G\_M9128\GUI\Linux", unzip "Linux\_MSU\_vxxx.7z", read "readme.txt" for fixing info, run "MSU-x.x.x.x" for RAID GUI utility installation to get the MSU shortcut icon 20 on the screen.
- 2. Double-click the **MSU shortcut icon** <sup>24</sup> to open the MSU and take you to a login page.

3. Find **MSU\_User\_Guide\_xxx.pdf** on driver CD folder **"\SATA6G\_M9128\GUI \Windows"** for the information about RAID and GUI functions.

# 8. Mac Driver

Mac 10.x and above OS built-in AHCI inbox driver support, no additional driver required.

# 9. Mac GUI Installation

- Go to the driver CD folder "\SATA6G\_M9128\GUI\Mac", click "Mac\_MSU\_vxxx.dmg", run "Mac\_MSU\_vxxx.pkg" for RAID GUI utility installation to get the MSU shortcut icon on the screen.
- 2. Double-click the **MSU shortcut icon** <sup>22</sup> to open the MSU and take you to a login page.
- 3. Find **MSU\_User\_Guide\_xxx.pdf** on driver CD folder **"\SATA6G\_M9128\GUI \Windows"** for the information about RAID and GUI functions.

2-I120-01B